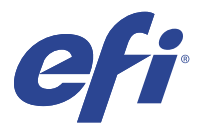

# EFI IQ

EFI IQ ist eine Suite von Cloud-Anwendungen für Druckdienstleister.

Die Cloud-Anwendungen auf der EFI IQ Cloud-Plattform vereinfachen und verbessern den Druckbetrieb. Sie können die Ausfallzeiten reduzieren und die Produktivität maximieren, indem Sie Ihre Drucker remote überwachen. EFI IQ bietet Druckproduktionsanalysen, damit Sie intelligentere und fundiertere Entscheidungen treffen können.

EFI IQ umfasst die folgenden Cloud-Anwendungen:

**•** EFI Cloud Connector

Verbinden Sie Drucker mit EFI IQ.

**•** EFI Go

Überprüfen Sie den Druckerstatus sowie gesendete Aufträge und zeigen Sie den Verlauf auf Ihrem Mobilgerät an.

**•** IQ Insight

Maximieren Sie die Auslastung und den Gewinn Ihrer Drucker mit genauer Produktionsüberwachung.

**•** IQ Ink Assistant

Reduzieren Sie die Lagerhaltungskosten für Ihren Tintenbestand und erhalten Sie intelligente Empfehlungen für die Bestellung von Tinte auf der Grundlage Ihres tatsächlichen und erwarteten Verbrauchs und Bestands.

**•** IQ Notify

Melden Sie sich an, um geplante Produktionsberichte und Warnungen über Produktionshemmnisse zu erhalten.

**Hinweis:** Sie können die Suite von EFI IQ Anwendungen für Werbetechnik mit einem Abonnement aktivieren.

## Unterstützte Geräte

Eine Liste der derzeit unterstützten Druckgeräte finden Sie unter [http://resources.efi.com/IQ/supported-devices.](http://resources.efi.com/IQ/supported-devices)

## Melden Sie sich für EFI IQ an

Zur Bestätigung eines neuen EFI IQKontos ist eine gültige E-Mail-Adresse erforderlich.

EFI IQ ist eine Suite von Cloud-Anwendungen für Druckdienstleister.

- **1** Wechseln Sie in Ihrem Browser zu<https://iq.efi.com>.
- **2** Klicken Sie auf Anmelden.

**3** Geben Sie Ihre Informationen in die Textfelder ein.

**Hinweis:** Pflicht-Textfelder sind mit einem Sternchen gekennzeichnet.

- **4** Klicken Sie auf Anmelden. EFI IQ sendet eine Bestätigungs-E-Mail an Ihre E-Mail-Adresse.
- **5** Um Ihre E-Mail-Adresse zu bestätigen, öffnen Sie die Bestätigungs-E-Mail und folgen Sie den Anweisungen.

**Hinweis:** Wenn Sie keine Bestätigungs-E-Mail erhalten haben, überprüfen Sie Ihre Spam- und/oder Junk-Folder.

- **6** Melden Sie sich mit Ihren Anmeldeinformationen beim EFI IQ Konto an.
- **7** Folgen Sie den auf dem Bildschirm angezeigten Anweisungen, um eine Verbindung Ihrer Drucker zu EFI IQ herzustellen.

# IQ Dashboard

Sie können IQ Dashboard anzeigen, nachdem Sie sich bei der Webanwendung EFI IQ angemeldet haben. Vom IQ Dashboard können Sie:

- **•** Die heutige Zusammenfassung aller Drucker anzeigen, die die folgenden Details enthält:
	- **•** Geräte gesamt: Alle in EFI IQ registrierten Drucker.
	- **•** Geräte mit Fehler: Anzahl der Drucker, die sich derzeit in einem Fehlerstatus befinden.
	- **•** Offline-Geräte: Anzahl der Drucker, die derzeit offline sind.
	- **•** Gedruckte Aufträge: Anzahl der Aufträge, die von allen Druckern gedruckt werden.
	- **•** Anwender gesamt: Anzahl der im EFI IQ Konto registrierten Anwender.
	- **•** Auslastung: Kumulative Auslastung aller Drucker auf einem horizontalen Balken, der die Auslastungszeit basierend auf verschiedenen Druckerstatus anzeigt, z. B. "Bereit", "Fehler", "Drucken", "Getrennt" usw.
- **•** Sie haben Zugriff auf die folgenden Cloud-Anwendungen:
	- **•** IQ Insight
	- **•** IQ Notify
- **•** Anzeigen der heutigen Zusammenfassung aller Drucker mit dem aktuellen Status und den zugehörigen Details auf eine der folgenden Arten:
	- **•** Tabellenansicht: Dies ist die Standardansicht auf IQ Dashboard. Sie können auf die Tabellenansicht der

Druckerzusammenfassung zugreifen, indem Sie auf klicken.

In jeder Tabelle wird ein einzelner Drucker mit seinem aktuellen Status und den folgenden Druckeigenschaften angezeigt:

- **•** Gedruckte Aufträge: Anzahl der Aufträge, die vom Drucker gedruckt werden.
- **•** Gedruckte Länge: Drucklänge des Papiers oder Substrats.
- **•** Bedruckte Fläche: Bedrucke Fläche des Papiers oder Substrats.

Sie können eine Tabelle auswählen, um zusätzliche Details des aufgelisteten Druckers anzuzeigen.

**•** Listenansicht: Sie können auf die Listenansicht der Druckerzusammenfassung zugreifen, indem Sie auf klicken.

In der Listenansicht werden alle Drucker sowie weitere Details des Druckers wie Name, Modell, IP-Adresse, EFI Cloud Connector Status, Gerätestatus usw. angezeigt.

Sie können einen Drucker aus der Dropdown-Liste Alle Geräte auswählen. Sie können auch nach einem Drucker suchen, indem Sie im Feld Suchen den Namen, das Modell, die IP-Adresse oder den EFI Cloud Connector Gerätestatus eingeben.

Sie können eine Zeile in der Liste auswählen, um zusätzliche Details des aufgelisteten Druckers anzuzeigen.

# Ändern der aktiven Anwendung

Ändern Sie die aktive Anwendung in EFI IQ.

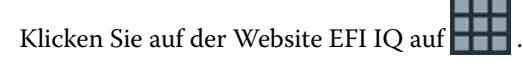

**2** Wählen Sie die gewünschte Anwendung aus. Die ausgewählte Anwendung wird auf der aktuellen Registerseite geöffnet.

## Konten wechseln

**1**

Wechseln Sie zu anderen Firmenkonten, die einem Anwender in EFI IQ zugewiesen sind.

Hinweis: Die Funktion "Konten wechseln" wird nur in der EFI IQ-Web-Anwendung unterstützt.

- **1** Klicken Sie auf der EFI IQ-Website auf  $\left( \mathcal{C} \right)$ .
- **2** Klicken Sie auf die Schaltfläche Website starten neben dem gewünschten Konto. Das IQ Dashboard für das ausgewählte Konto wird in der aktuellen Registerkarte angezeigt.

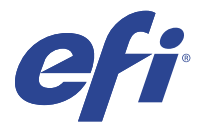

# IQ Admin console

Die Administratorfunktionen von EFI IQ ermöglichen es Ihnen, Anwender und Geräte über alle EFI IQ Anwendungen hinweg zu verwalten.

## Neuen Anwender hinzufügen

Sie können einen neuen Anwender zu EFI IQ hinzufügen. Für den Zugriff auf die Admin-Konsole müssen Sie sich als Administrator anmelden.

Klicken Sie in EFI IQ auf  $\mathcal{E}_{\bullet}$ , um auf die Admin-Konsole zuzugreifen.

**2** Klicken Sie auf Anwender.

**1**

- **3** Klicken Sie auf Neuen Anwender hinzufügen.
- **4** Geben Sie die E-Mail-Adresse, den Vornamen und den Nachnamen ein.
- **5** Wählen Sie die Rolle des Anwenders aus.
	- **•** Der Admin hat Zugriff auf alle Drucker und EFI IQ-Administratorfunktionen.
	- **•** Der Bediener hat Zugriff auf die von einem Administrator zugewiesenen Drucker und hat keinen Zugriff auf die Administratorfunktionen von EFI IQ.
	- **•** Der Support verfügt über EFI IQ-Anmeldeinformationen mit Zugriff auf ein oder mehrere EFI IQ-Konten und Zugriff auf Administratorfunktionen.

**Hinweis:** EFI Go zeigt die einem Anwender zugewiesenen und mit einem EFI IQ-Konto verbundenen Drucker an.

- **6** Klicken Sie auf Weiter.
- **7** Wählen Sie, wenn Sie dazu aufgefordert werden, eine Anwendergruppe, Gerätesammlungen oder einzelne Geräte für den Anwender aus und klicken Sie auf Fertig. Eine Aktivierungs-E-Mail wird an den neuen Anwender gesendet.

## Hinzufügen einer neuen Anwendergruppe

Fügen Sie Ihrem EFI IQ Konto eine neue Anwendergruppe hinzu.

**1**

Klicken Sie in EFI IQ auf  $\mathcal{C}_{\Phi}$ , um auf die Admin-Konsole zuzugreifen.

**2** Klicken Sie auf Gruppen.

- **3** Klicken Sie auf Neue Gruppe hinzufügen.
- **4** Geben Sie den Namen für die neue Gruppe ein.
- **5** Optional: Geben Sie eine Beschreibung für die neue Gruppe ein.
- **6** Klicken Sie auf Weiter.
- **7** Wählen Sie die Kontrollkästchen für die Anwender, Gerätesammlungen und einzelnen Geräte, die Sie zur Gruppe hinzufügen möchten, und klicken Sie auf Weiter.
- **8** Klicken Sie auf Fertig.

## Hinzufügen von Anwendern zu einer Gruppe

Fügen Sie Anwender zu Gruppen in EFI IQ hinzu.

Anwenderkonten müssen erstellt werden, bevor Sie versuchen, sie einer Anwendergruppe hinzuzufügen.

Anwendergruppen müssen erstellt werden, bevor Anwender hinzugefügt werden können.

**Hinweis:** Nur Bediener können Anwendergruppen hinzugefügt werden.

- **1** Klicken Sie in EFI IQ auf  $\mathcal{E}_{\bullet}$ , um auf die Admin-Konsole zuzugreifen.
- **2** Klicken Sie auf Anwender.
- **3** Aktivieren Sie das Kontrollkästchen für jeden Anwender, den Sie einer bestimmten Gruppe hinzufügen möchten.
- **4** Klicken Sie auf Zu Gruppe hinzufügen.
- **5** Wählen Sie die gewünschte Anwendergruppe aus.
- **6** Klicken Sie auf Fertig.

#### Löschen eines Anwenders

Löschen Sie einen Anwender aus EFI IQ.

Klicken Sie in EFI IQ auf  $\mathcal{C}_{\bullet}$ , um auf die Admin-Konsole zuzugreifen.

- **2** Klicken Sie auf Anwender.
- **3**

**1**

```
Klicken Sie auf das Symbol für weitere Optionen () neben dem Anwender, den Sie löschen möchten.
```
- **4** Wählen Sie Löschen.
- **5** Klicken Sie im Dialogfeld Anwender löschen auf OK.

# Hinzufügen einer Schicht

Erstellen Sie mit EFI IQ eine neue Schicht.

- **1** Klicken Sie in EFI IQ auf  $\omega$ , um auf die Admin-Konsole zuzugreifen.
- **2** Klicken Sie auf Schichtmanager.
- **3** Klicken Sie auf Neue Schicht hinzufügen.
- **4** Geben Sie in das Feld Schichtname Ihren bevorzugten Schichtnamen ein.
- **5** Wählen Sie Startzeit und Endzeit mit einer der folgenden Methoden aus:
	- **•** Klicken Sie auf und passen Sie die Zeit an.
	- **•** Klicken Sie auf das Feld Startzeit oder Endzeit und passen Sie die Zeit an.
- **6** Wählen Sie unter Freie Tage die Tage aus, die aus der Schicht entfernt werden sollen.
- **7** Klicken Sie auf Speichern.

**Hinweis:** Wenn die aktuelle Schicht denselben Namen oder Zeitplan wie eine vorhandene Schicht enthält, wird das Dialogfeld Schichtkonflikt angezeigt.

**8** Klicken Sie auf Fertig.

#### **Löschen einer Schicht**

Löschen Sie eine Schicht aus EFI IQ.

**1**

Klicken Sie in EFI IQ auf  $\mathcal{C}_{\Phi}$ , um auf die administrativen Funktionen zuzugreifen.

- **2** Klicken Sie auf Schichtmanager.
- **3**

Klicken Sie auf das Symbol für weitere Optionen ( ) neben der Schicht, die Sie löschen möchten.

- **4** Wählen Sie Löschen.
- **5** Klicken Sie im Dialogfeld Schicht löschen auf OK.

#### **Bearbeiten einer Schicht**

Bearbeiten Sie eine Schicht in EFI IQ.

**1**

Klicken Sie in EFI IQ auf  $\mathcal{C}_{\Phi}$ , um auf die administrativen Funktionen zuzugreifen.

- **2** Klicken Sie auf Schichtmanager.
- **3**

Klicken Sie auf das Symbol für weitere Optionen () neben der Schicht, die Sie bearbeiten möchten.

- **4** Wählen Sie Bearbeiten.
- **5** Geben Sie in das Feld Schichtname Ihren bevorzugten Schichtnamen ein.
- **6** Wählen Sie Startzeit und Endzeit mit einer der folgenden Methoden aus:
	- **•** Klicken Sie auf das Symbol und passen Sie die Zeit an.
	- **•** Klicken Sie auf das Feld Startzeit oder Endzeit und passen Sie die Zeit an.
- **7** Wählen Sie unter Freie Tage die Tage aus, die aus der Schicht entfernt werden sollen.
- **8** Klicken Sie auf Speichern.

**Hinweis:** Wenn die aktuelle Schicht denselben Namen oder Zeitplan wie eine vorhandene Schicht enthält, wird das Dialogfeld Schichtkonflikt angezeigt.

**9** Klicken Sie auf Fertig.

# Gerätedetails anzeigen

Zeigen Sie Details eines Geräts, wie Toner-Informationen, Druckerauslastung, Auftragsdetails usw. an.

- **1** Klicken Sie in EFI IQ auf  $\mathcal{C}_{\bullet}$  , um auf die Admin-Konsole zuzugreifen.
- **2** Klicken Sie auf Geräte. Daraufhin wird eine Liste der registrierten Geräte angezeigt.
- **3** Wählen Sie ein Gerät in der Liste aus, um die Details anzuzeigen.

#### **Beenden der Nachverfolgung eines Geräts**

Beenden Sie die Nachverfolgung eines aktiven Geräts in EFI IQ.

- **1** Klicken Sie in EFI IQ auf CO, um auf die Admin-Konsole zuzugreifen.
- **2** Klicken Sie auf Geräte.
- **3** Wählen Sie die Registerseite Aktiv.
- **4**

Klicken Sie auf das Symbol für weitere Optionen () neben dem gewünschten Gerät.

- **5** Wählen Sie Nachverfolgung stoppen.
- **6** Klicken Sie auf OK.

#### **Starten der Nachverfolgung eines Geräts**

Starten Sie die Nachverfolgung eines inaktiven Geräts in EFI IQ.

- Klicken Sie in EFI IQ auf  $\mathcal{E}_{\bullet}$ , um auf die Admin-Konsole zuzugreifen.
- Klicken Sie auf Geräte.
- Wählen Sie die Registerseite Inaktiv.
- 

Klicken Sie auf das Symbol für weitere Optionen ( ) neben dem gewünschten Gerät.

- Wählen Sie Nachverfolgung starten.
- Klicken Sie auf OK.

#### **Entfernen eines Geräts**

Entfernen Sie ein inaktives Gerät dauerhaft aus EFI IQ.

- Klicken Sie in EFI IQ auf  $\mathcal{C}_{\bullet}$ , um auf die Admin-Konsole zuzugreifen.
- Klicken Sie auf Geräte.
- Wählen Sie die Registerseite Inaktiv.
	- Klicken Sie auf das Symbol für weitere Optionen ( ) neben dem Gerät, das Sie entfernen möchten.
- Wählen Sie Entfernen.

**Hinweis:** Wenn Sie ein Gerät dauerhaft entfernen, müssen Sie das EFI IQ Supportteam kontaktieren, um das Gerät erneut zu integrieren.

- Klicken Sie auf Ja.
- Klicken Sie auf Ok.

# Gerätesammlung erstellen

Erfassen Sie mehrere Geräte, um die Verwaltung in EFI IQ zu vereinfachen.

- Klicken Sie in EFI IQ auf  $\mathsf{G}_{\mathsf{D}}$ , um auf die Admin-Konsole zuzugreifen.
- Klicken Sie auf Gerätesammlung.
- Klicken Sie auf Neue Gerätesammlung.
- Geben Sie einen Namen und eine Beschreibung ein.
- Klicken Sie auf Weiter.
- Aktivieren Sie das Kontrollkästchen für jedes Gerät, das Sie in die Sammlung aufnehmen möchten.

**Hinweis:** Wählen Sie ein Gerätemodell aus, um die Geräteliste zu filtern.

Klicken Sie auf Weiter.

<span id="page-8-0"></span>**8** Klicken Sie auf Fertig.

## Festlegen der Unternehmenseinstellungen

Administratoren können in EFI IQ Einstellungen für die Unternehmensverfolgung festlegen.

- **1** Klicken Sie in EFI IQ auf  $\mathcal{E}_{\Theta}$ , um auf die Admin-Konsole zuzugreifen.
- **2** Klicken Sie auf Unternehmenseinstellungen.
- **3** Aktivieren oder deaktivieren Sie das Kontrollkästchen für die folgenden Optionen, um Ihre Einstellungen festzulegen:
	- **•** Auftragsnamen verfolgen
	- **•** Anwendernamen verfolgen
	- **•** Miniatur anzeigen

**Hinweis:** Standardmäßig sind alle Einstellungen ausgewählt. Wenn ein Administrator das Kontrollkästchen für eine Einstellung deaktiviert, wird verhindert, dass die Einstellung in die Cloud gesendet wird.

**4** Klicken Sie auf Speichern.

## Lizenz für Werbetechnik-Drucker

Eine 60-Tage-Testlizenz ist für Werbetechnik-Drucker erhältlich.

**Hinweis:** Wenden Sie sich an Ihren EFI Vertriebspartner, um EFI IQ Anwendungslizenzen oder Lizenzverlängerung zu erwerben.

Mit der Testlizenz können Sie während der Testdauer alle unterstützten Werbetechnik-Drucker anschließen. Nach Ablauf Ihres 60-Tage-Testzeitraums müssen Sie jeden Drucker einzeln mit einem Lizenzaktivierungscode (LAC) lizenzieren, um auf IQ Insight zuzugreifen.

- **•** Führen Sie in EFI IQ einen der folgenden Schritte aus, um eine Testlizenz zu aktivieren:
	- Klicken Sie auf CO, um auf die Admin-Konsole zuzugreifen. Klicken Sie dann auf Lizenzmanager > IQ Insight. Klicken Sie auf 60-Tage-Test starten, um die Testlizenz zu starten.
	- **•** Navigieren Sie über das IQ Dashboard zur Anwendung IQ Insight. Klicken Sie in der Meldung, die daraufhin angezeigt wird, auf 60-Tage-Test starten.
	- **•** Wählen Sie im IQ Dashboard Ihren gewünschten Werbetechnik-Drucker aus. Klicken Sie in der Meldung, die daraufhin angezeigt wird, auf 60-Tage-Test starten.

Sie können die Ablaufinformationen für Ihre Testlizenz auf der Registerseite IQ Insight im Lizenzmanager oder in der Anwendung IQ Insight einsehen.

#### **Anzeigen von Lizenzen**

Sie können Ihre EFI IQ Anwendungslizenzen anzeigen.

#### **1**

- Klicken Sie in EFI IQ auf  $\mathcal{E}_{\bullet}$ , um auf die Admin-Konsole zuzugreifen.
- **2** Klicken Sie auf Lizenzmanager.
- **3** Führen Sie einen der folgenden Schritte aus, um Ihre aktivierten EFI IQ Lizenzen anzuzeigen:
	- **•** Klicken Sie auf Alle meine Lizenzen anzeigen.
	- **•** Wählen Sie die individuelle Anwendung in der Menüleiste aus, um Ihre lizenzierten Geräte anzuzeigen.

#### **Neue Lizenz hinzufügen**

Sie können eine IQ Insight Lizenz für Ihre Drucker hinzufügen.

- **1** Klicken Sie in EFI IQ auf  $\mathcal{E}_{\bullet}$ , um auf die Admin-Konsole zuzugreifen.
- **2** Klicken Sie auf Lizenzmanager > IQ Insight.
- **3** Klicken Sie auf Werbetechniklizenz hinzufügen.
- **4** Geben Sie im Dialogfeld Neue Lizenz anwenden Ihren LAC in das Textfeld ein und klicken Sie dann auf Hinzufügen.
- **5** Klicken Sie auf Fertig.

Sie können alle Ihre IQ Insight Lizenzen einsehen, indem Sie auf IQ Insight Lizenzen anzeigen klicken.

#### **Lizenzen zuweisen**

Weisen Sie Ihren Druckern Lizenzen zu.

- **1** Klicken Sie in EFI IQ auf  $\mathcal{E}_{\Theta}$  um auf die Admin-Konsole zuzugreifen.
- **2** Klicken Sie auf Lizenzmanager > IQ Insight.
- **3**

Klicken Sie auf das Symbol für weitere Optionen ( ) neben dem Drucker, den Sie aktivieren möchten.

- **4** Wählen Sie Lizenz zuweisen.
- **5** Klicken Sie auf Fertig. Ein Ablaufdatum für die Lizenz wird in der Spalte Lizenzablauf angezeigt.

Sie können die LAC-Informationen für einen einzelnen Drucker anzeigen, indem Sie auf das Symbol für weitere

Optionen ( ) klicken und Lizenz anzeigen auswählen. Der Name des lizenzierten Druckers, LAC und Aktivierungsdatum werden im erscheinenden Dialogfeld angezeigt.

#### **Lizenzen entfernen**

Sie können Ihre dem Drucker zugewiesene IQ Insight Lizenz im Lizenzmanager entfernen.

**1** Klicken Sie in EFI IQ auf  $\mathcal{E}_{\bullet}$ , um auf die Admin-Konsole zuzugreifen.

- **2** Klicken Sie auf Lizenzmanager > IQ Insight.
- **3**

Klicken Sie auf das Symbol für weitere Optionen ( ) neben dem Drucker, den Sie deaktivieren möchten.

- **4** Wählen Sie Lizenz entfernen.
- **5** Klicken Sie im Dialogfeld Lizenz entfernen auf Entfernen.
- **6** Klicken Sie auf OK.

Wenn Sie ein IQ Insight LAC für einen Drucker entfernen, können Sie die Lizenz auf einen anderen Drucker

anwenden. Klicken Sie auf einem nicht lizenzierten Drucker auf das Symbol für weitere Optionen ( ) und wählen Sie Lizenz zuweisen.

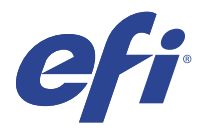

# EFI Cloud Connector

EFI Cloud Connector verbindet Ihre Drucker mit EFI IQ Diensten.

EFI IQ ist eine Suite von Cloud-Anwendungen für Druckdienstleister.

Mit EFI Cloud Connector können Sie Ihre Drucker und Verbindungen zu EFI IQ Diensten und Webanwendungen verwalten, registrieren und nachverfolgen.

## Unterstützte Geräte

Eine Übersicht über die derzeit unterstützten Drucker finden Sie unter [http://resources.efi.com/IQ/supported](http://resources.efi.com/IQ/supported-devices)[devices](http://resources.efi.com/IQ/supported-devices).

## Installation

EFI Cloud Connector für Werbetechnik-Drucker erfordert eventuell die Installation durch einen EFI Servicetechniker.

Für weitere Informationen zum Herstellen einer Verbindung für EFI IQ gehen Sie zu EFI IQ für Werbetechnik-Drucker unter [www.efi.com.](https://www.efi.com/products/efi-iq/iq-for-display-graphics-users/overview/)

#### **Status von EFI Cloud Connector nachverfolgen**

In der folgenden Liste werden verschiedene Nachverfolgungsstatus eines Druckers mit EFI Cloud Connector aufgeführt:

- **•** Aktiv: Drucker sendet aktiv Daten an Ihr EFI IQ Konto.
- **•** Wird ausgeführt: Der Drucker wird in Ihr EFI IQ Konto integriert.
- **•** Duplizieren: Der Drucker ist bereits durch einen anderen EFI Cloud Connector mit Ihrem EFI IQ Konto verbunden.
- **•** Abgelehnt: EFI IQ hat die Anfrage zum Starten der Nachverfolgung abgelehnt.
- **•** Entfernt: Der Drucker wurde aus Ihrem EFI IQ Konto entfernt. Wenden Sie sich bitte an das EFI IQ Supportteam, um die Nachverfolgung dieses Druckers erneut zu starten.
- **•** Passiv: EFI Cloud Connector sendet keine Daten an Ihr EFI IQ Konto.

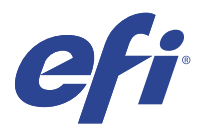

# EFI Go

Überprüfen Sie den Druckerstatus sowie gesendete Aufträge und zeigen Sie den Verlauf von einem beliebigen Ort aus an.

Mit der mobilen Anwendung EFI Go können Sie:

- **•** Den Status jedes Druckers anzeigen.
- **•** Produktionspläne überwachen und verfolgen.
- **•** Benachrichtigungen für Ereignisse, die zu Produktionshemmnissen führen können, konfigurieren.

**Hinweis:** EFI Go steht auf Google Play und dem Apple App Store zum Herunterladen zur Verfügung.

## Unterstützte Mobilgeräte

Die mobile Anwendung EFI Go wird von den folgenden Mobilgeräten unterstützt:

- **•** Android 5.0 und höher.
- **•** iOS 9.0 und höher.

**Hinweis:** EFI Go ist für iPhone, iPad und iPod Touch verfügbar.

#### Unterstützte Geräte

Eine Übersicht über die derzeit unterstützten Drucker finden Sie unter [http://resources.efi.com/IQ/supported](http://resources.efi.com/IQ/supported-devices)[devices](http://resources.efi.com/IQ/supported-devices).

## Geräteinformationen anzeigen

Sie können detaillierte Informationen zu den mit EFI IQ verbundenen Geräten anzeigen.

- **1** Melden Sie sich bei der EFI Go Anwendung an.
- **2** Tippen Sie in der Geräteliste auf eine der folgenden Listen:
	- **•** Alle Geräte
	- **•** Drucken
	- **•** Fehlerhaft

Standardmäßig wird Alle Geräte angezeigt.

- **3** Tippen Sie auf das gewünschte Gerät.
- **4** Tippen Sie auf eine der folgenden Optionen, um den Status eines Auftrags für das ausgewählte Gerät anzuzeigen:
	- **•** Angehalten: Eine Liste der angehaltenen Aufträge wird angezeigt.
	- Warteschlange "Verarbeiten: Eine Liste der verarbeiteten Aufträge wird angezeigt.
	- Warteschlange "Drucken: Eine Liste der als nächstes zu druckenden Aufträge wird angezeigt.
	- **•** Gedruckt: Eine Liste der gedruckten Aufträge wird angezeigt.

#### **Geräteprotokolle anzeigen**

Sie können detaillierte Geräteprotokolle auf EFI Go anzeigen.

- **1** Navigieren Sie in der mobilen Anwendung EFI Go zur Geräteliste. Standardmäßig werden Alle Geräte angezeigt.
- **2** Tippen Sie auf den Namen des gewünschten Geräts.
- **3** Tippen Sie auf Geräteprotokolle.
- **4** Tippen Sie auf eine der folgenden Listen für spezifische Informationen:
	- **•** Aktiv
	- **•** Alle
	- **•** Fehler
	- **•** Warnung
	- **•** Status

#### **Gerätestatus anzeigen**

Auf EFI Go können Sie detaillierte Informationen zum Gerätestatus anzeigen.

- **1** Tippen Sie in der Anwendung EFI Go in der Geräteliste auf das gewünschte Gerät. Standardmäßig werden Alle Geräte angezeigt.
- **2** Tippen Sie auf Gerätestatus.
- **3** Geben Sie den Zeitraum für Ihren Gerätestatusbericht an.

#### Suchen nach Aufträgen

Sie können Aufträge auf Ihren mit EFI IQ verbundenen Druckern mit der EFI Go mobilen Anwendung suchen.

**1** Um auf allen angeschlossenen Druckern einen bestimmten Auftrag zu suchen, geben Sie den Auftragsnamen in das Suchfeld ein und tippen Sie auf das Lupensymbol auf der Tastatur.

Der Status des angegebenen Auftrags auf den entsprechenden Druckern wird angezeigt.

**2** Tippen Sie zum Anzeigen der Auftragsdetails auf den gewünschten Auftrag in der Liste.

Sie können zu Ihrer aktuellen Suche zurückkehren, indem Sie auf das Pfeilsymbol in der linken oberen Ecke tippen.

Nach der Suche können Sie die aktuelle Suche löschen, indem Sie auf das Suchfeld tippen und dann im Suchfeld auf X tippen. Dies ermöglicht Ihnen die Suche nach einem anderen Wort.

# Anzeigen von Benachrichtigungen

Mit EFI Go können Sie Benachrichtigungen für Ereignisse, die zu Produktionshemmnissen führen können, auf Ihrem Mobilgerät anzeigen.

- **1** Konfigurieren Sie Ihre Benachrichtigungen in der IQ Notify Anwendung auf der Website EFI IQ. Weitere Hinweise finden Sie im Abschnitt [Warnungen für Ereignisse, die zu Produktionshemmnissen führen](#page-28-0) [können, aktivieren](#page-28-0) auf Seite 29.
- **2** Wenn ein Produktionshemmnis auftritt, wählen Sie eine der folgenden Methoden zum Anzeigen von Benachrichtigungen auf Ihrem Mobilgerät aus:
	- **•** Tippen Sie auf die EFI Go Push-Benachrichtigung auf Ihrem Mobilgerät.
	- **•** Tippen Sie in der Anwendung EFI Go auf Benachrichtigung.

# EFI IQ in EFI Go abmelden

Melden Sie sich von EFI IQ über die mobile Anwendung EFI Go ab.

- **1** Tippen Sie in der mobilen Anwendung EFI Go auf Einstellungen.
- **2** Tippen Sie auf Abmelden.

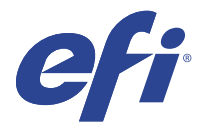

# IQ Ink Assistant (BETA)

IQ Ink Assistant hilft Ihnen, die optimale Bestellungsmenge für Ihren Tintenlagerbestand basierend auf dem vorhergesagten Verbrauchstrend zu ermitteln.

Die IQ Ink Assistant Anwendung ermöglicht Ihnen Folgendes:

- **•** Sie erhalten Empfehlungen per E-Mail, um zum richtigen Zeitpunkt den richtigen Tintenbestand zu bestellen.
- **•** Sie können Ihre Lagerhaltungskosten für Tinte reduzieren.
- **•** Sie vermeiden überschüssige Lagerbestände und damit das Risiko des Verfalls der Tinten.
- **•** Erhalten Sie intelligente Empfehlungen für die Bestellung von Tinte auf der Grundlage Ihres tatsächlichen und erwarteten Verbrauchs und Bestands.

## Unterstützte Geräte

Eine Liste der derzeit unterstützten Druckgeräte finden Sie unter [http://resources.efi.com/IQ/supported-devices.](http://resources.efi.com/IQ/supported-devices)

# Konfigurieren von IQ Ink Assistant

Sie müssen die IQ Ink Assistant Anwendung konfigurieren, wenn Sie sich zum ersten Mal anmelden.

- **1** Klicken Sie auf der Seite IQ Dashboard auf IQ Ink Assistant.
- **2** Klicken Sie auf Los geht's.
- **3** Überprüfen Sie die Liste der Drucker und klicken Sie auf Weiter.
- **4** Aktualisieren Sie die folgenden Details für die in Ihrem Lager verfügbaren Tinten:
	- **•** Artikelname: Name der Tinte
	- **•** Artikelnummer: Artikelnummer der Tintenflaschen
	- **•** Druckermodelle: Druckermodelle, welche mit der betreffenden Tinte arbeiten
	- **•** Liter/kg pro Flasche: Tintenvolumen pro Flasche
	- **•** Verfügbare Flaschen: Gesamtzahl der Tintenflaschen in Ihrem aktuellen Bestand
	- **•** In Reserve: Mindestanzahl der Tintenflaschen, die Sie auf Lager halten möchten
- **5** Klicken Sie auf Weiter.

**6** Geben Sie die Tintenlieferanten-Durchlaufzeit und E-Mail-Adressen ein, um die Tintenbestellungs-Empfehlungen zu erhalten.

**Hinweis:** IQ Ink Assistant sendet die Empfehlungen für die Tintenbestellung um 01:30 Uhr GMT.

**7** Klicken Sie auf Fertig.

## IQ Ink Assistant Lagerbestand

Sie können die IQ Ink Assistant Lagerbestandseite anzeigen, nachdem Sie sich bei der IQ Ink Assistant Webanwendung angemeldet haben.

**Hinweis:** Sie können auf die IQ Ink Assistant Webanwendung zugreifen, indem Sie auf dem IQ Dashboard auf das Symbol IQ Ink Assistant klicken.

Auf der IQ Ink Assistant Lagerbestandseite können Sie Folgendes tun:

- **•** Fügen Sie eine neue Tinte oder eine größere Tintenmenge zu Ihrem Lagerbestand hinzu.
- **•** Lassen Sie sich eine Liste der Tintennamen, Artikelnummern und der zugehörigen Druckermodelle anzeigen.
- **•** Lassen Sie die Reserve und die verfügbare Anzahl jeder Tintenflasche im Lagerbestand anzeigen.
- **•** Lassen Sie das Volumen jeder Tinte pro Flasche in Liter/kg anzeigen.
- **•** Lassen Sie das gesamt verfügbare Volumen jeder Tinte in Litern anzeigen.
- **•** Aktualisieren Sie eine neue, eine Reserve- und eine verfügbare Menge an Flaschen für den vorhandenen Tintentyp.
- **•** Importieren Sie eine neue Tintenbestellung.
- **•** Exportieren Sie eine Liste Ihres aktuellen Lagerbestands.
- **•** Ändern Sie die Einstellungen für die Tintenbestellungsempfehlung.

#### **Neue Tinte hinzufügen**

Sie können dem IQ Ink Assistant Lagerbestand neue Tinten hinzufügen.

- **1** Klicken Sie im IQ Ink Assistant auf Neue Tinte.
- **2** Wählen Sie Neue SKU hinzufügen.
- **3** Wählen Sie die Farbe der neuen Tinte aus der Farbe-Dropdown-Liste.
- **4** Geben Sie im Feld Artikelname einen Namen für die neue Tinte ein.
- **5** Geben Sie im Feld Artikelnummer die Artikelnummer der Flaschen mit der neuen Tinte ein.
- **6** Geben Sie die folgenden Details für die Flaschen mit neuer Tinte an:
	- **•** Liter/kg pro Flasche: Tintenvolumen pro Flasche
	- **•** Verfügbare Flaschen: Gesamtzahl der neuen Tintenflaschen in Ihrem aktuellen Bestand
	- **•** Reserve halten: Mindestanzahl der neuen Tintenflaschen, die Sie auf Lager halten möchten
- **7** Aktivieren Sie die Kontrollkästchen neben den Druckermodellen, die mit der neuen Tinte arbeiten.

**8** Klicken Sie auf Hinzufügen. Die neue Tinte wird somit in die Tintenlagerliste aufgenommen.

#### **Mehrere neue Tinten hinzufügen**

Sie können dem IQ Ink Assistant Lagerbestand mehrere neue Tinten hinzufügen.

- **1** Klicken Sie im IQ Ink Assistant auf Neue Tinte.
- **2** Wählen Sie Als Bulk hinzufügen.
- **3** Aktualisieren Sie die folgenden Details für die neuen Tinten:
	- **•** Artikelname: Name der neuen Tinte
	- **•** Artikelnummer: Artikelnummer der Flaschen mit neuer Tinte
	- **•** Druckermodelle: Druckermodelle, welche mit der neuen Tinte arbeiten
	- **•** Liter/kg pro Flasche: Tintenvolumen pro Flasche
	- **•** Verfügbare Flaschen: Gesamtzahl der neuen Tintenflaschen in Ihrem aktuellen Bestand
	- **•** Reserve halten: Mindestanzahl der neuen Tintenflaschen, die Sie auf Lager halten möchten
- **4** Klicken Sie auf Hinzufügen. Die neuen Tinten werden somit in die Tintenlagerliste aufgenommen.

#### **Hinzufügen der Bestellmenge für eine neue Lieferung**

Sie können eine neue Lieferung von Tintenflaschen zum bestehenden IQ Ink Assistant Lagerbestand hinzufügen.

- **1** Klicken Sie im IQ Ink Assistant auf Lagerbestand aktualisieren.
- **2** Wählen Sie Neue Lieferung.
- **3** Falls nötig, können Sie nach einem Tintentyp suchen, indem Sie den Tintennamen, die Artikelnummer oder das Druckermodell in die Suchfelder der jeweiligen Spalten eingeben.
- **4** Geben Sie in der Spalte Neue Lieferung die Anzahl der neuen Flaschen neben der jeweiligen Tinte ein.
- **5** Klicken Sie auf Lagerbestand speichern. Die neue Liefermenge wird der jeweiligen Liste der verfügbaren Flaschen hinzugefügt.

#### **Vorhandene Lagerbestände aktualisieren**

Sie können die Reservemenge und die verfügbaren Tintenflaschen im vorhandenen IQ Ink Assistant Lagerbestand aktualisieren.

- **1** Klicken Sie im IQ Ink Assistant auf Lagerbestand aktualisieren.
- **2** Wählen Sie die Option Lagerbestand anpassen.
- **3** Falls nötig, können Sie nach einem Tintentyp suchen, indem Sie den Tintennamen, die Artikelnummer oder das Druckermodell in die Suchfelder der jeweiligen Spalten eingeben.
- **4** Aktualisieren Sie die folgenden Details nach Bedarf:
	- **•** Verfügbare Flaschen: Gesamtzahl der Tintenflaschen in Ihrem aktuellen Bestand
	- **•** In Reserve: Mindestanzahl der Tintenflaschen, die Sie auf Lager halten möchten
- **5** Klicken Sie auf Lagerbestand speichern. Die vorhandenen Lagerbestände werden somit aktualisiert.

#### **Eine Tinte löschen**

Sie können eine Tinte aus dem IQ Ink Assistant Lagerbestand löschen.

**1** Wählen Sie auf der IQ Ink Assistant Lagerbestandseite eine Tinte aus, die Sie löschen möchten.

**Hinweis:** Sie können nach einem Tintentyp suchen, indem Sie den Tintennamen, die Artikelnummer oder das Druckermodell in die Suchfelder der jeweiligen Spalten eingeben.

- **2** Klicken Sie auf  $\mathbb{E}$
- **3** Klicken Sie auf Ja. Der ausgewählte Tinte wird aus der Tintenlagerliste gelöscht.

#### **Tintendaten importieren**

Sie können eine Excel-Datei einer neuen Lieferung im angegebenen Format importieren, um sie schnell dem IQ Ink Assistant Lagerbestand hinzuzufügen.

- **1** Wählen Sie im IQ Ink Assistant Importieren.
- **2** Klicken Sie auf Datei wählen.
- **3** Navigieren Sie im Dialogfeld Durchsuchen zu der Tintendaten-Datei, die Sie importieren möchten.

**Hinweis:** Die Tintendaten-Datei muss das Format .xlsx oder .xls haben und die Spalten Name und Neue Lieferung enthalten.

- **4** Wählen Sie die Tintendaten-Datei aus, und klicken Sie auf Öffnen.
- **5** Aktualisieren Sie bei Bedarf die Flaschenzahl in der Spalte Neue Lieferung.
- **6** Klicken Sie auf Aktualisieren. Die Flaschen mit der neuen Tinte werden somit in die Tintenlagerliste aufgenommen.

#### **Tintendaten exportieren**

Sie können Ihren aktuellen Tintenlagerbestand aus dem IQ Ink Assistant exportieren.

**•** Wählen Sie im IQ Ink Assistant Exportieren. Eine Datei mit allen Tintendaten in Ihrem Lagerbestand wird auf Ihr lokales System heruntergeladen.

#### **Ändern Sie die Einstellungen für die Tintenbestellungsempfehlung**

Sie können die Tintenbestellungsempfehlung auf der IQ Ink Assistant Lagerbestandseite ändern.

- **1** Klicken Sie im IQ Ink Assistant auf  $\circ$ .
- **2** Verwenden Sie die Umschalttaste, um die Empfehlung für die Tintenbestellung zu aktivieren oder zu deaktivieren.
- **3** Passen Sie die Durchlaufzeit des Tintenlieferanten an.
- **4** Ändern Sie die E-Mail-Adressen, um die Tintenbestellungsempfehlung zu erhalten.
- **5** Klicken Sie auf Aktualisieren.

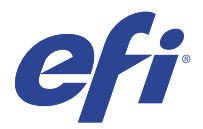

# IQ Insight

Maximieren Sie die Auslastung und den Gewinn Ihrer Drucker mit genauer Produktionsüberwachung. Mit der Anwendung IQ Insight können Sie:

- **•** Trends über einen Zeitraum nachverfolgen.
- **•** Produktionsdaten für einzelne Fiery Driven™ Geräte oder aggregierte Daten für Gerätegruppen abrufen.
- **•** Ihr Dashboard anpassen, indem Sie die gewünschten Daten und die Art der Anzeige auswählen.
- **•** Die Ressourcennutzung nachverfolgen und die Produktivität vergleichen.
- **•** Die gewünschten Produktionsstatistiken für individuelle Drucker oder Gerätegruppen in einer Tabelle für übersichtlichen Direktvergleich anzeigen.

IQ Insight erfordert eine Lizenz für Werbetechnik-Drucker. Die Lizenzen für EFI Drucker im Großformat und Supergroßformat sind unterschiedlich. Sie können eine Lizenz nur dem angegebenen Format des Druckers zuordnen, für das sie in der Anwendung IQ Insight ausgestellt wurde.

**Hinweis:** Wenden Sie sich an Ihren EFI Vertriebspartner, um IQ Insight Anwendungslizenzen oder Lizenzverlängerung zu erwerben.

**Hinweis:** Wie Sie Ihren Druckern IQ Insight Lizenzen zuweisen, finden Sie unter [Lizenz für Werbetechnik-Drucker](#page-8-0) auf Seite 9.

# Unterstützte Geräte

Eine Liste der derzeit unterstützten Druckgeräte finden Sie unter [http://resources.efi.com/IQ/supported-devices.](http://resources.efi.com/IQ/supported-devices)

## Herunterladen eines Auftragsprotokolls

Legen Sie fest, welche Drucker im Auftragsprotokoll enthalten sein sollen.

Legen Sie die Datumsangaben fest, die das Auftragsprotokoll abdecken soll.

**1**

Klicken Sie in der Anwendung IQ Insight auf

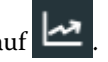

**2**

Klicken Sie auf das Symbol **Auftragsprotokoll**.

- **3** Wählen Sie den Zeitraum aus und klicken Sie auf Anwenden.
- **4** Aktivieren Sie die Kontrollkästchen für die Sammlungen und Geräte, die im Auftragsprotokoll enthalten sein sollen, und klicken Sie auf Anwenden.
- <span id="page-21-0"></span>**5** Klicken Sie auf die Umschaltflächen für die Schichten, die im Auftragsprotokoll enthalten sein sollen, und klicken Sie auf Anwenden.
- **6** Klicken sie auf Spalten konfigurieren.

**Hinweis:** Weitere Informationen und Beschreibungen der Auftragsprotokollspalten finden Sie unter Auftragsprotokollspalten auf Seite 22.

- **7** Wählen Sie die Attribute aus, die Sie in das Auftragsprotokoll einbeziehen möchten, und klicken Sie auf Spalten anwenden.
- **8** Klicken Sie auf Auftragsprotokoll herunterladen, um das Auftragsprotokoll als .csv-Datei herunterzuladen.

**Hinweis:** In die .csv-Datei werden nur ausgewählte Attributspalten exportiert.

#### **Auftragsprotokollspalten**

In den Auftragsprotokollspalten werden verschiedene Eigenschaften oder Attribute eines Druckers oder eines Druckauftrags angezeigt.

Die folgende Tabelle beschreibt die Liste der in den Auftragsprotokollspalten definierten Eigenschaften oder Attribute:

**Hinweis:** Für einige Auftragsprotokollspalten werden abhängig vom Druckertyp möglicherweise keine Daten angezeigt. Überprüfen Sie die Druckerspezifikation oder wenden Sie sich an Ihren Lieferanten, um zu bestätigen, ob die angegebene Eigenschaft oder die angegebenen Attribute für Ihren Drucker zutreffen.

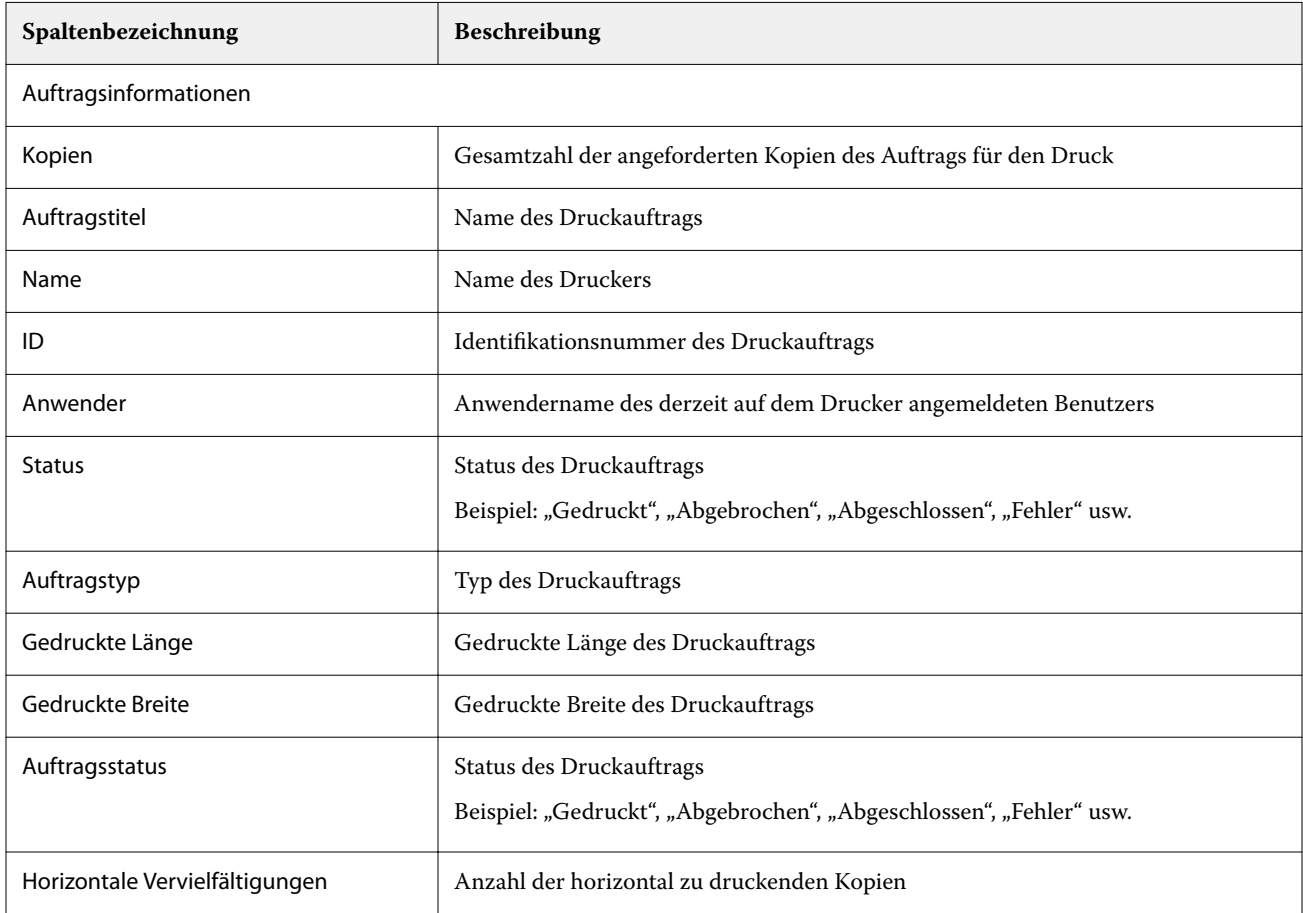

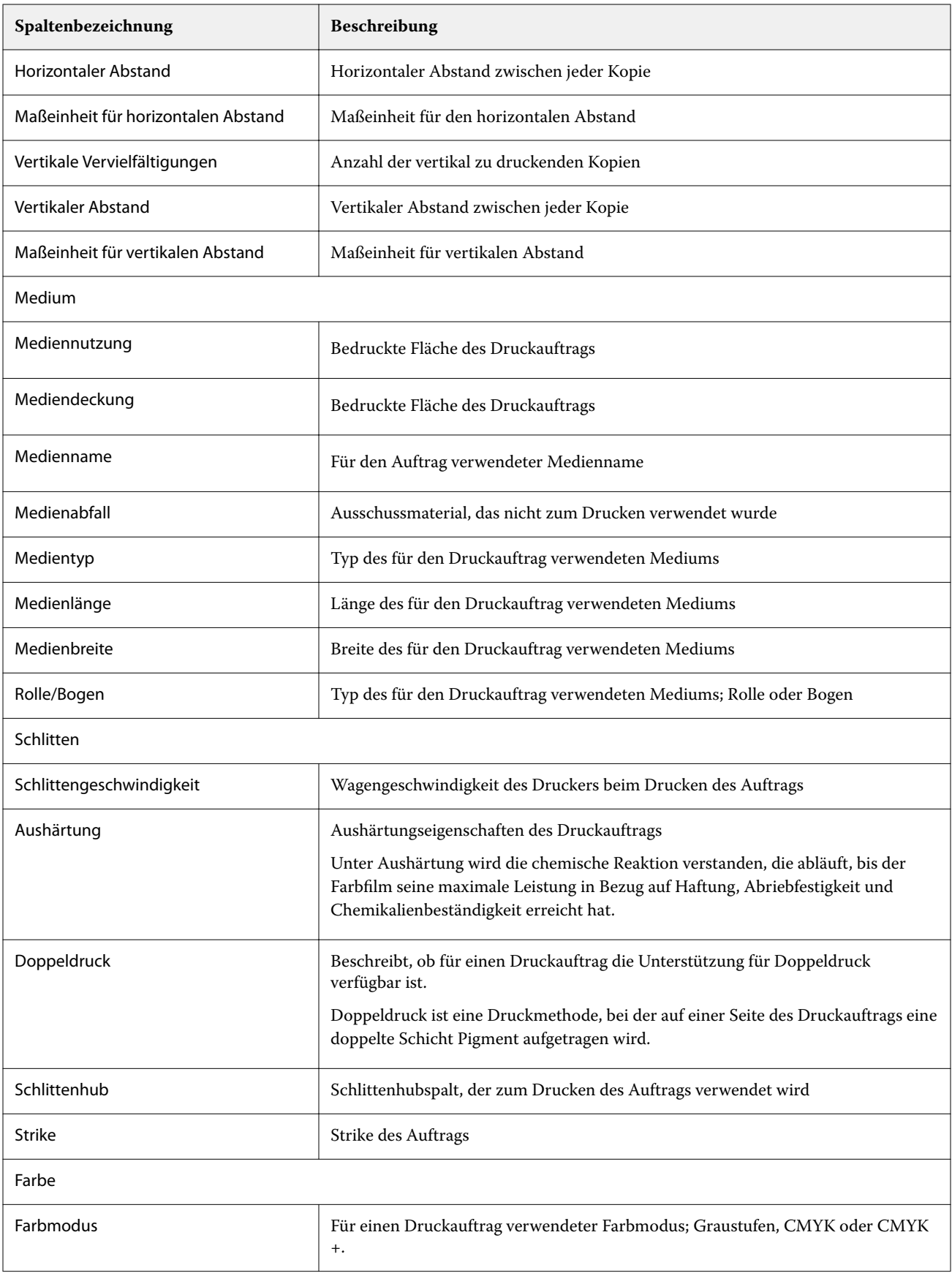

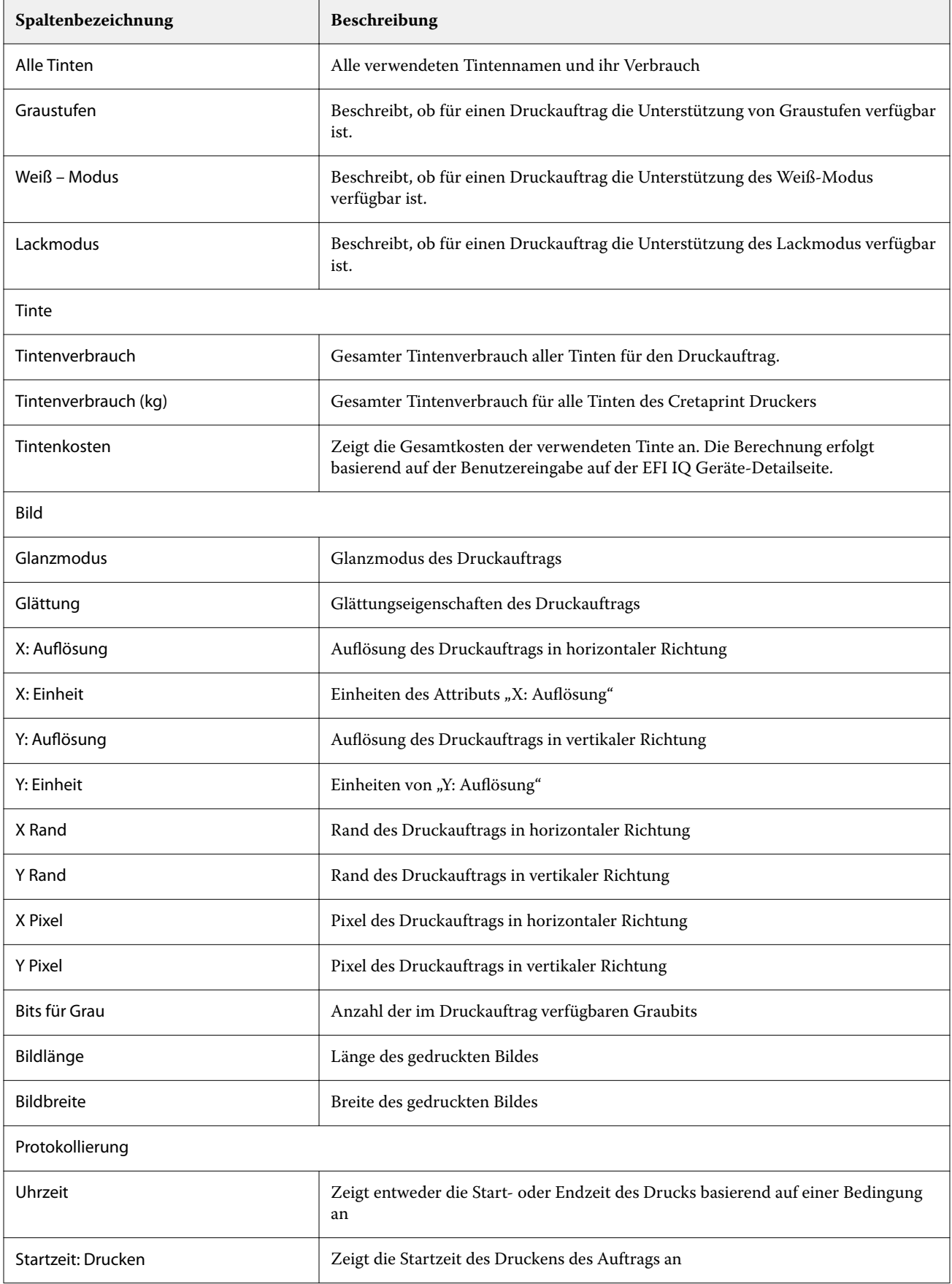

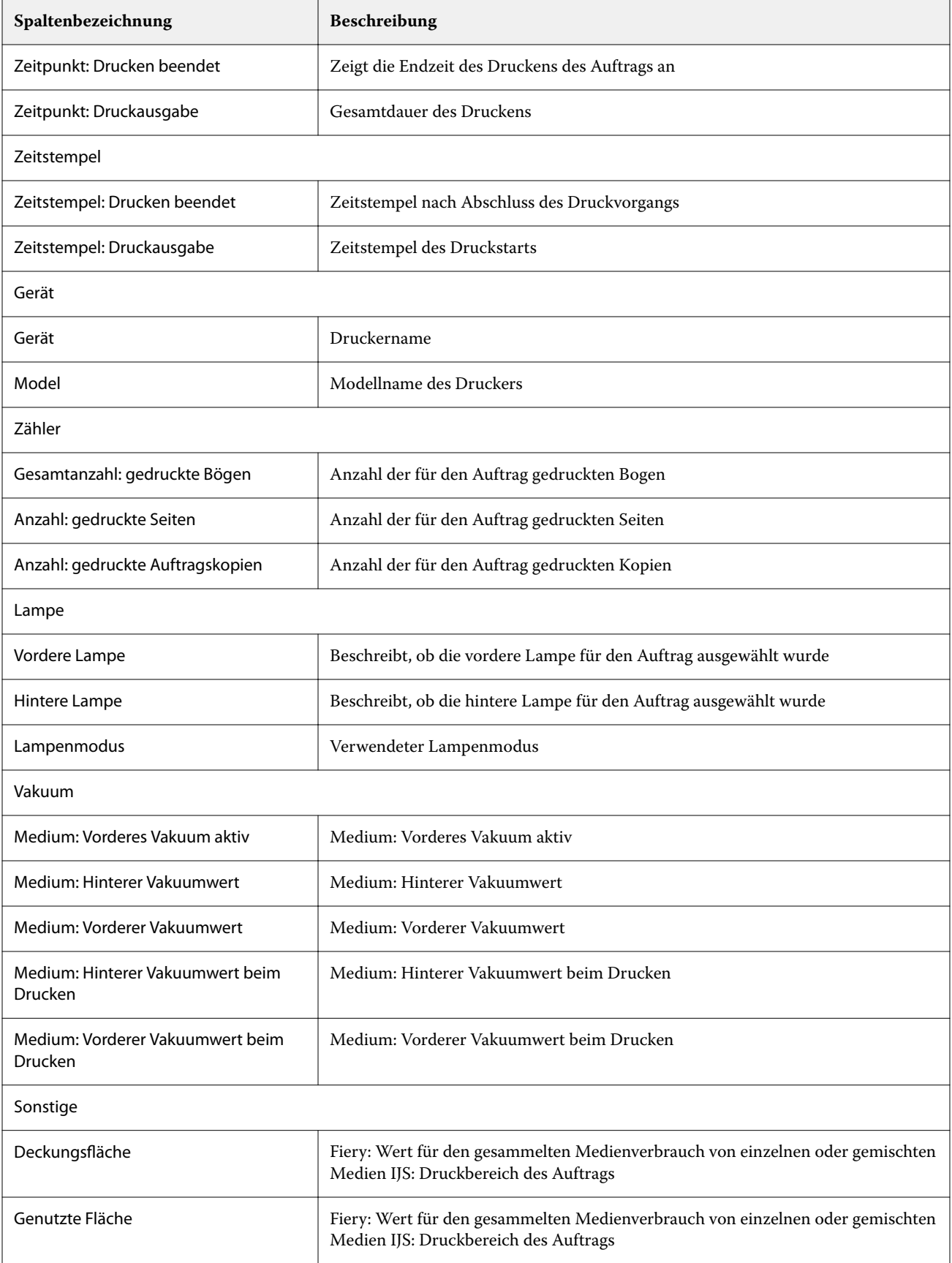

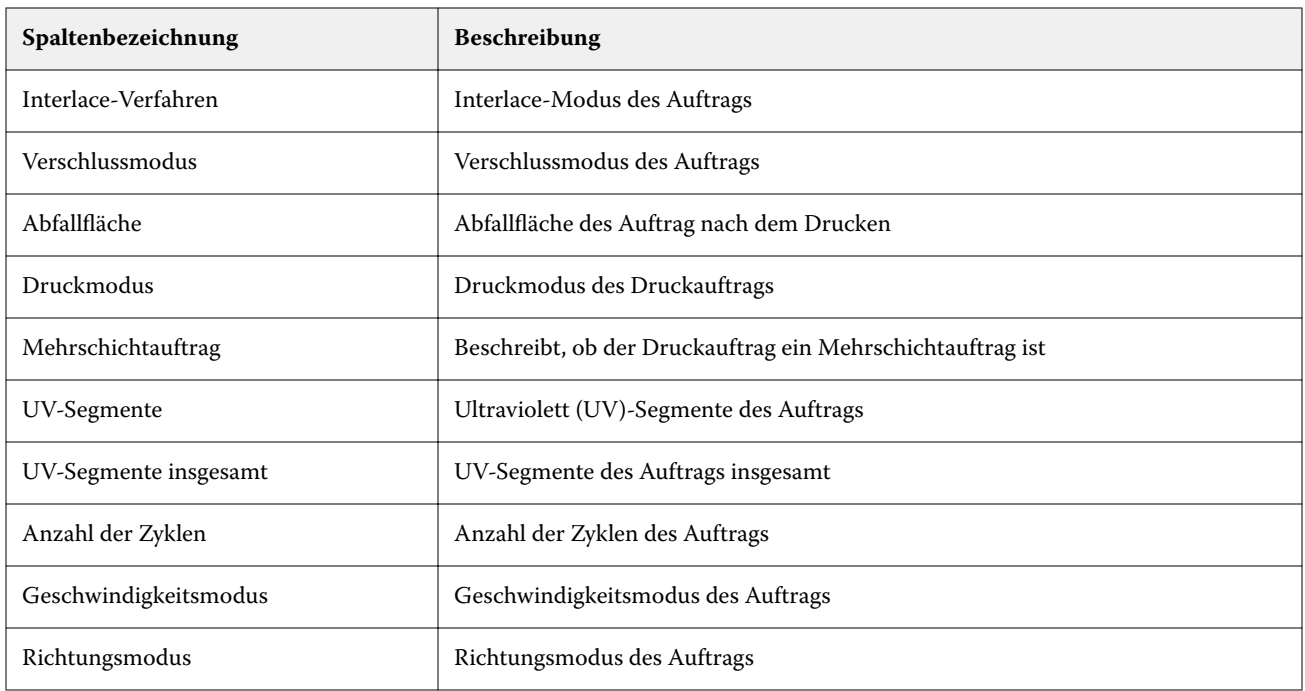

#### **Konfigurieren des Auftragsprotokolls**

Passen Sie die angezeigten Spalten für das Auftragsprotokoll an.

**1**

Klicken Sie in der Anwendung IQ Insight auf .

**2**

Klicken Sie auf das Symbol **Klicken Sie auf das Symbol** 

- **3** Klicken sie auf Spalten konfigurieren.
- **4** Wählen Sie die gewünschten Auftragsinformationen aus.

**Hinweis:** Weitere Informationen und Beschreibungen der Auftragsprotokollspalten finden Sie unter [Auftragsprotokollspalten](#page-21-0) auf Seite 22.

**Hinweis:** Sie können auf Standardeinstellungen wiederherstellen klicken, um die Standardeinstellungen für Auftragsinformationen anzuzeigen.

**5** Klicken sie auf Spalten anwenden.

# Anzeigen der Druckerauslastung

Sie können detaillierte Informationen zu dem Druckerstatus anzeigen.

**1**

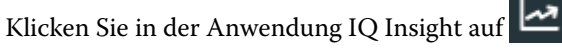

**2** Gehen Sie zum Widget Druckerauslastung und klicken Sie auf Details zur Auslastung.

**3** Klicken Sie im Dialogfeld Details zur Auslastung auf das Pfeilsymbol, um zusätzliche Informationen zum Druckerstatus anzuzeigen.

## Vergleichen von Druckern

Erstellen Sie benutzerdefinierte, übersichtliche Vergleiche Ihrer Drucker.

**1**

Klicken Sie in der Anwendung IQ Insight auf

- 2 Wählen Sie einen Datumsbereich für den Vergleich und klicken Sie auf "Anwenden".
- **3** Klicken Sie auf Kategorien und aktivieren Sie die Kontrollkästchen für die Kategorien, die Sie vergleichen möchten.
- **4** Klicken Sie auf Anwenden.
- **5** Klicken Sie auf Spalte hinzufügen und aktivieren Sie die Kontrollkästchen für die Sammlungen und einzelnen Drucker, die Sie vergleichen möchten.
- **6** Klicken Sie auf Anwenden.

**Hinweis:** Wenn Sie unter dem Druckernamen auf die Umschaltfläche Schichten klicken, können Sie einen Vergleich der Kategorien für jede Schicht anzeigen.

# Ändern der Diagrammanzeige

Sie können den auf der Trendseite angezeigten Diagrammtyp ändern.

**1**

Klicken Sie in der Anwendung IQ Insight auf

- **2** Klicken Sie auf Intervall anzeigen und wählen Sie das gewünschte Intervall aus, wenn Sie Diagramme für ein bestimmtes Intervall anzeigen möchten.
- **3** Gehen Sie zu einem der folgenden Trenddiagramme:
	- **•** Substratverbrauch
	- **•** Tintenverbrauch
	- **•** Aufträge gedruckt
	- **•** Drucke
	- **•** Mediennutzung
- **4** Klicken Sie auf eines der folgenden Elemente:
	- **•** zeigt das Trenddiagramm als Balkendiagramm an.
	- **•** zeigt das Trenddiagramm als Liniendiagramm an.
- **5** Falls im Trenddiagramm verfügbar, klicken Sie auf die Auf- und Abwärtspfeile, um zusätzliche Werte anzuzeigen.

**6** Optional können Sie den Mauszeiger über jeden Wert bewegen, um die Informationen auf dem Diagramm hervorzuheben. Um den jeweiligen Wert ein- oder auszublenden, klicken Sie auf den Namen des Wertes.

# Ändern des Druckers

Sie können die auf der Seite Trend oder Auftragsprotokoll angezeigten Drucker ändern.

**1**

Klicken Sie in der Anwendung IQ Insight auf

- **2** Klicken Sie auf Alle Geräte, und wählen Sie aus der folgenden Liste aus:
	- **•** Wählen Sie auf der Registerseite Druckersammlungen die Druckersammlungen aus, die Sie anzeigen möchten.
	- **•** Wählen Sie auf der Registerseite Drucker die einzelnen Drucker aus, die Sie anzeigen möchten. Sie können auch nach dem Druckernamen suchen.

**Hinweis:** Wenn keine Drucker ausgewählt sind, wird Geräte auswählen angezeigt.

**3** Klicken Sie auf Anwenden.

**Hinweis:** Wenn keine Daten vorhanden sind, wird in den Widgets Keine Daten verfügbar angezeigt.

# Ändern von Schichten

Sie können die auf der Trend- oder Auftragsprotokoll-Seite angezeigten Schichten ändern.

Die Schaltfläche Alle Schichten wird angezeigt, wenn dem Schichtmanager in den administrativen Funktionen eine Schicht hinzugefügt wird.

**1**

Klicken Sie in der Anwendung IQ Insight auf

- **2** Klicken Sie auf Alle Schichten.
- **3** Um eine Schicht aus dem Dashboard zu entfernen, klicken Sie auf die Umschaltfläche neben dem Schichtnamen.
- **4** Klicken Sie auf Anwenden.

<span id="page-28-0"></span>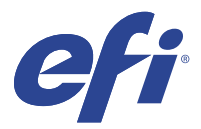

# IQ Notify

Mit IQ Notifykönnen Sie Warnmeldungen für produktionshemmende Ereignisse und Benachrichtigungen für Produktions planen.

Mit der Anwendung IQ Notify können Sie:

- **•** Warnmeldungen für produktionshemmende Ereignisse und Benachrichtigungen für Produktions aktivieren.
- **•** Den Status der einzelnen Benachrichtigungstypen anzeigen.
- **•** Zeitpläne für Warnungen konfigurieren.

## Unterstützte Geräte

Eine Liste der derzeit unterstützten Druckgeräte finden Sie unter [http://resources.efi.com/IQ/supported-devices.](http://resources.efi.com/IQ/supported-devices)

# Warnungen für Ereignisse, die zu Produktionshemmnissen führen können, aktivieren

Wenn die Produktion für Ihre registrierten Fiery servers blockiert wird, sendet IQ Notify eine Warnung an Ihre registrierte E-Mail-Adresse.

- **1** Gehen Sie in der Anwendung IQ Notify auf Warnungen bei Produktionshemmnissen.
- **2** Klicken Sie auf Konfigurieren. Klicken Sie alternativ auf den Umschaltknopf.
- **3** Wählen Sie die Dauer des Produktionshemmnisses aus, nach der Sie eine Warnung erhalten möchten.
- **4** Klicken Sie auf Fertig.
- **5** Klicken Sie im erscheinenden Dialogfeld auf Fertig.

## Benachrichtigung für Produktionsbericht aktivieren

IQ Notify sendet Produktionsdetails Ihrer registrierten Fiery servers an Ihre registrierte E-Mail-Adresse.

- **1** Gehen Sie in der Anwendung IQ Notify auf Produktionsberichte.
- **2** Klicken Sie auf Konfigurieren. Klicken Sie alternativ auf den Umschaltknopf.

**3** Wählen Sie eine Dauer, nach der Sie einen Produktionsbericht erhalten möchten.

**Hinweis:** Die verfügbaren Zeiträume für Produktionsberichte sind täglich, wöchentlich oder monatlich.

- **4** Klicken Sie auf Fertig.
- **5** Klicken Sie im erscheinenden Dialogfeld auf Fertig.

**Hinweis:** IQ Notify sendet die Produktionsbericht-Benachrichtigung um 03:00 Uhr Ihrer lokalen Zeit. Die wöchentlichen Berichte werden jeden Sonntag gesendet und die monatlichen Berichte werden jeweils am ersten Tag des Folgemonats gesendet.

## Warnungen und Benachrichtigungen ändern

Ändern Sie die Dauer von Warnungen und Benachrichtigungen über IQ Notify.

**1** Gehen Sie in der IQ Notify Anwendung zum Benachrichtigungstyp, den Sie ändern möchten.

**Hinweis:** Wenn Warnungen oder Benachrichtigungen aktiviert sind, wird in der Spalte Status Aktiv angezeigt.

- **2** Klicken Sie auf Konfigurieren.
- **3** Ändern Sie die Dauer.
- **4** Klicken Sie auf Fertig.
- **5** Klicken Sie im erscheinenden Dialogfeld auf Fertig.

## Warnungen deaktivieren

Warnungen oder Benachrichtigungen von IQ Notify deaktivieren.

- **1** Gehen Sie in der IQ Notify Anwendung zum Benachrichtigungstyp, den Sie deaktivieren möchten.
- **2** Klicken Sie auf den Umschaltknopf, um die gewünschte Benachrichtigung oder Warnung zu deaktivieren. Wenn Benachrichtigungen oder Warnungen deaktiviert sind, wird in der Statusspalte Nicht aktiv angezeigt.